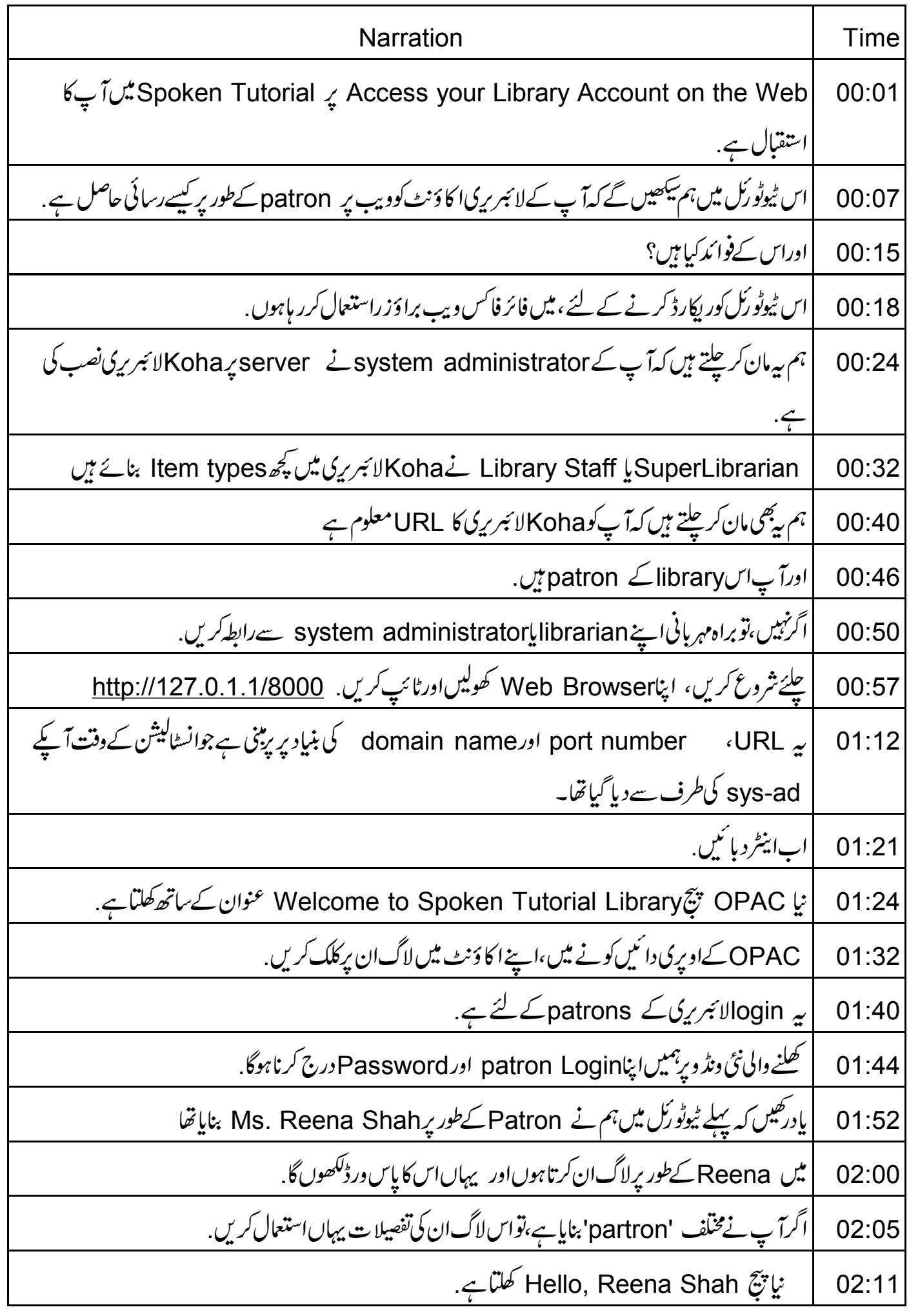

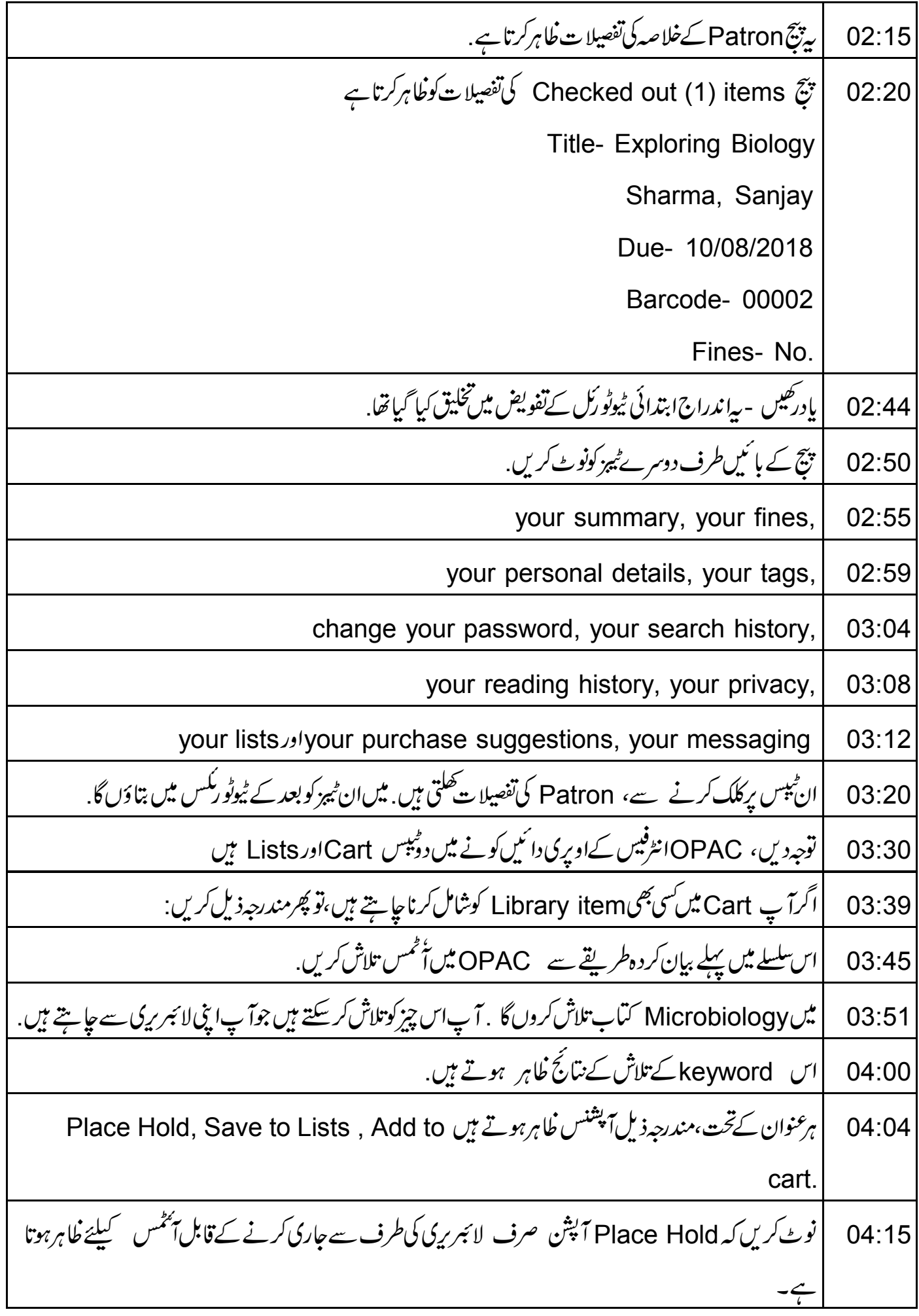

Cart میں سی خاص آئٹم کوشامل کرنے کے لئے Add to cart پرکلک کریں. 04:23 | اگر cart میں متعدداَ پخمس کوشامل کیاجانا ہوتو پھرمندرجہ ذیلِ اقدامات کریں ۔ 04:30 ابس آئٹمس کےاویر پنگ Select titles to یہ جائنیں. 04:37 ۔<br>| Cart میں متعدداً حمس شامل کرنے کے لئے ،متعلقہاَنحمس کے بائمیں جانب ریڈ پوبٹن پرکلک کریں ۔ 04:45 |اب سب سےاوپر جائنیں۔Select titles to یہاںSelected titles سے اوپر ہوتا ہے 04:53 ڈراپ-ڈاون سے،Cart پرکلک کریں جمام منتخب کردہ آٹمس جس Cart, میں جائیں گے . 05:04 پھر،انٹرفیس کےسب سےاوپر ہائمیں طرف جائمیں اور Cart ٹیپ پر جائمیں <sub>ن</sub> 05:12 ڈراپڈاؤن سے،Items in your cart:2 منتخبے کریں 05:20 نوٹ کریں : نمبر 2منتخب کردہ آٹمٹس کی کل تعداد کی نمائندگی کرتاہے . چونکہ میں نے 2 آٹمٹس منتخب کیے ہیں، یہاں 05:25 تمبر 2ہے.<br>| اگرامی نے مختلف آٹٹس کو منتخب کیا ہے تو ،آپ کےانٹرفیس پر بینمبردکھانے گا. 05:36 کلک کرنے پر،"آپ کی "Cart" می نئی ونڈ ودرج ذیل آپشنس کے ساتھ ظاہر ہوتی ہے , More details: 05:44 Send. Download, Print, 05:54 close<sub>"</sub>Empty 05:58 آپ اِن کی مزید شخصین خودکر سکتے ہیں. 06:01 تحقیق کے بعداس ونڈ دکو بند<u>کریں ۔</u> 06:04 ایپا کرنے کے لئے، پیچ کےاوپر بائنیں کونے میں جائیں اورکراس بٹن برکلک کریں. 06:08 ابِہم OPACانٹرفیس پر ہیں. 06:15 اگر بھی item کو Lists میں شامل کیاجا تاہےتو پھر ہرآئٹم کے پنچےSave to Lists پرکلک کریں. 06:19 کلک کرنے پر،ایک نئی ونڈو Add to a list مخصوصitem کےعنوان کے ساتھ گھلتی ہے 06:31 Industrial Microbiology, Patel, Arvind H 06:39 Add to a new list سیکشن میں List Name تےفیلڈ میں،فہرست کا نامٹائپ کریں۔ 06:45 بیہ مسمکمل طور پرآ پ کےحوالہ کے لئے ہے. میں یہاں Microbiology لکھوں گا 06:55

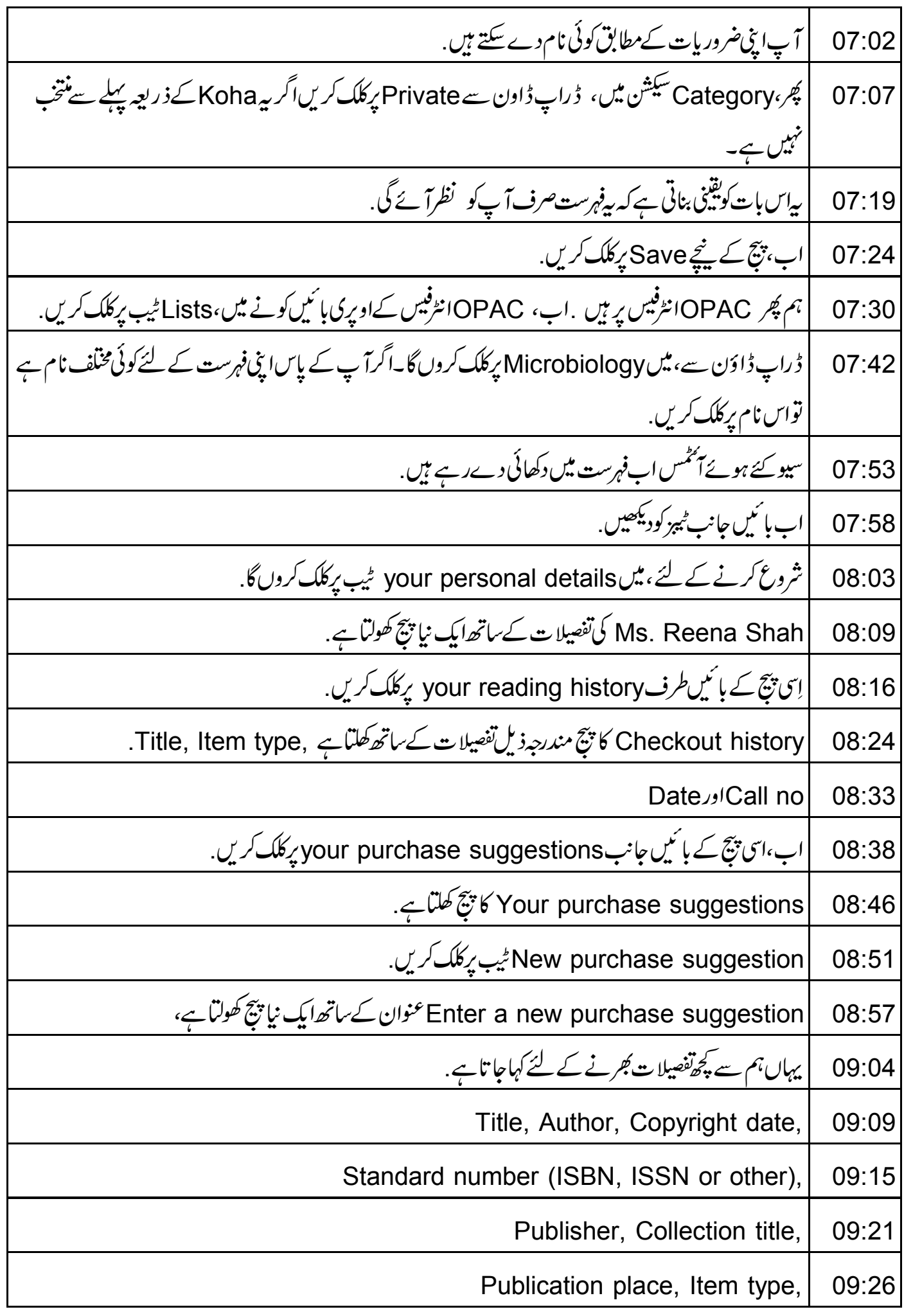

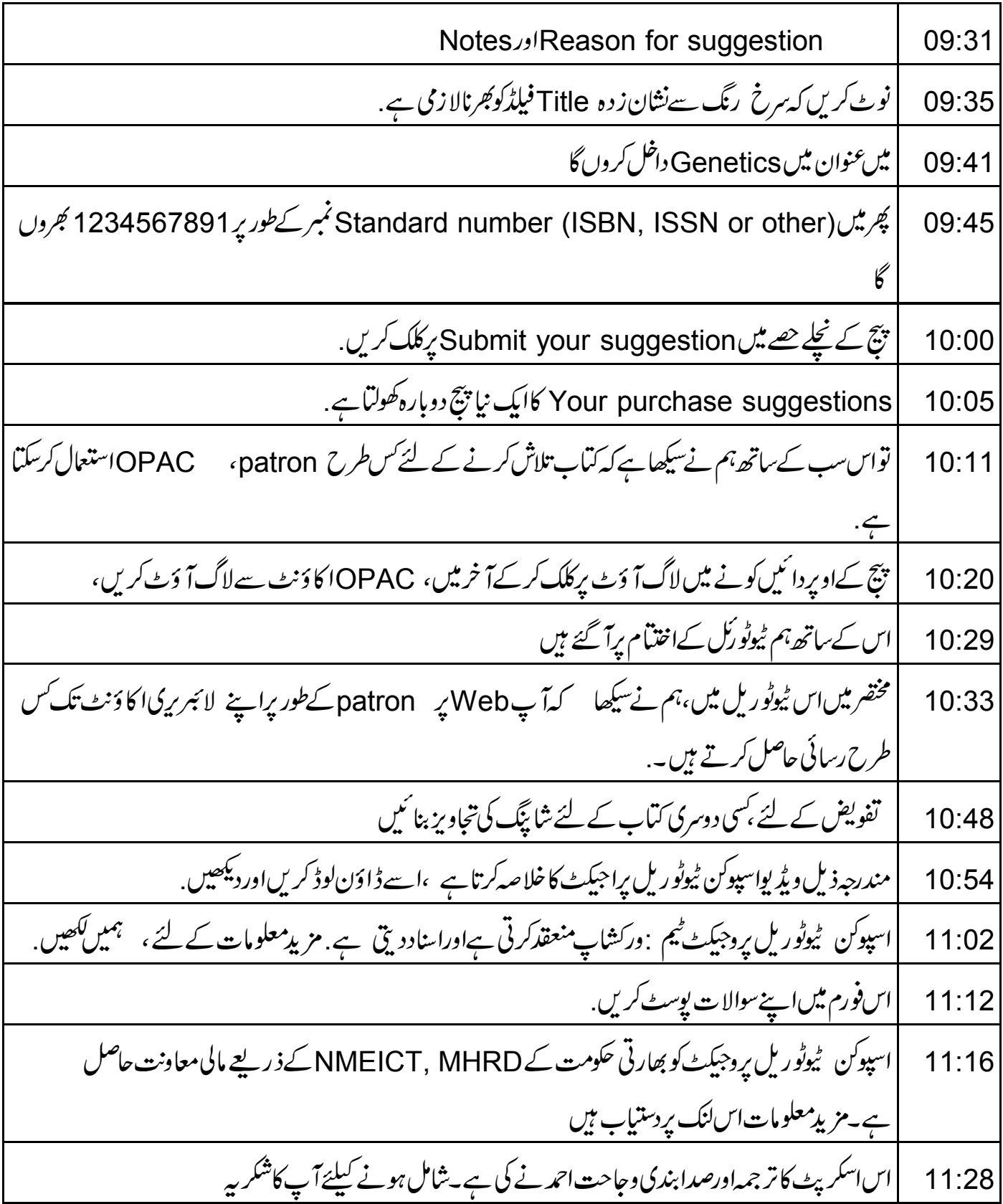